# **MERCH**

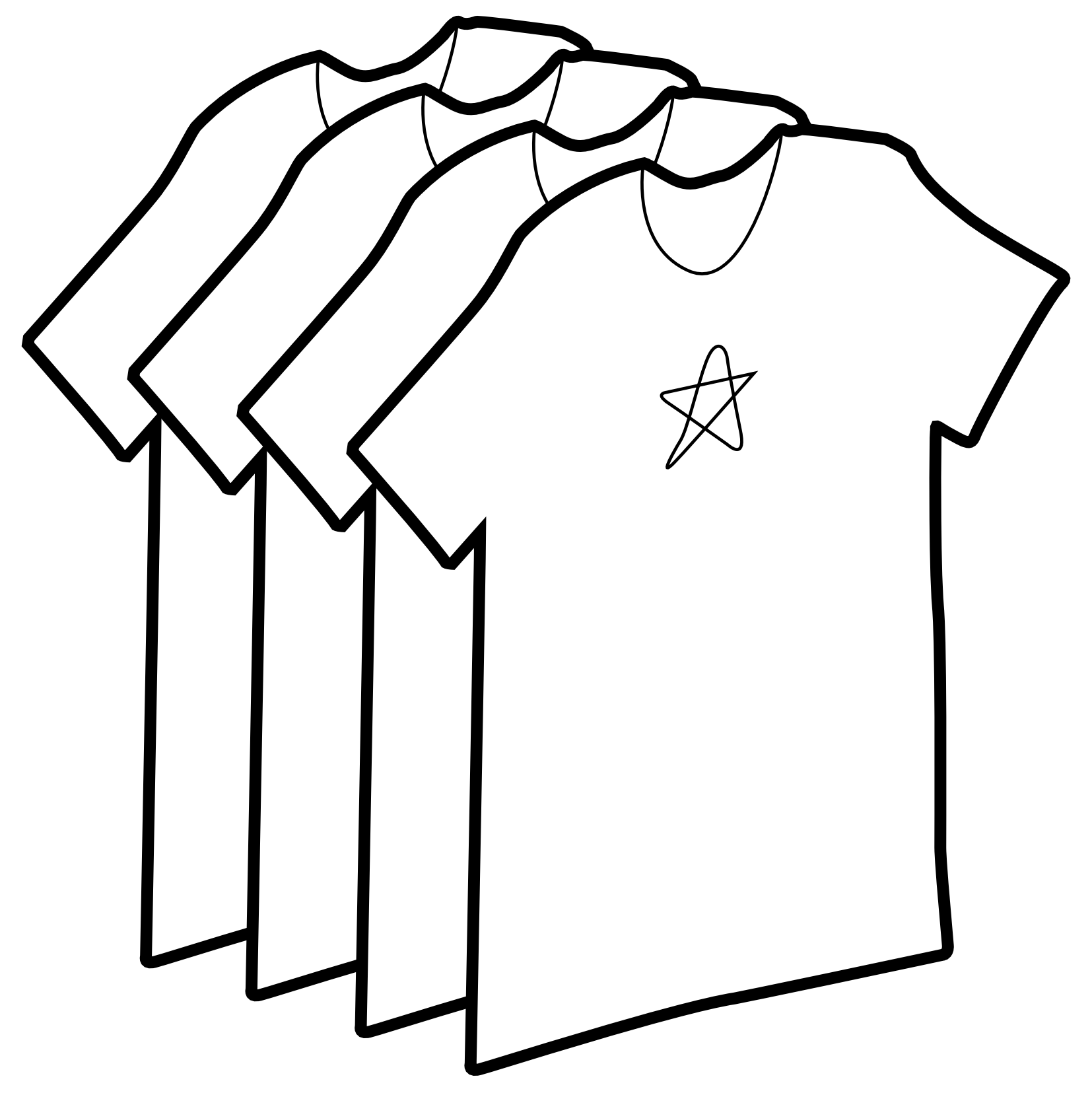

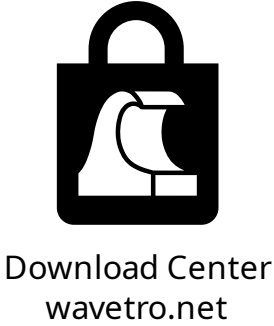

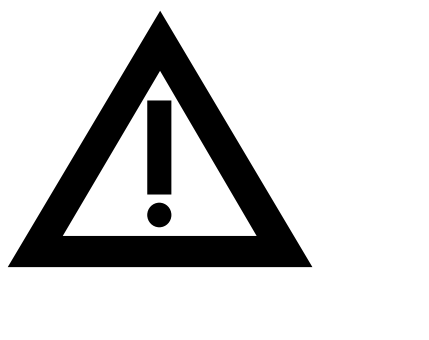

## **WARNING!**

**By following this guide, you are not actually purchasing any items from wavetro.net. Because of this, I do not owe you compensation for any issues that arise with orders placed using these instructions.** You are purchasing made-to-order custom items from Printful, and these items usually cannot be refunded, returned, or exchanged. (However, Printful's customer support is known to send you free replacements for any items that arrive damaged or misprinted.) Since these instructions rely entirely on Printful, please also note that the company could modify parts of its service at any time, which has a slim but nonzero chance of rendering this document outdated or even entirely unusable. In other words, if you notice something wrong with the Printful interface while following these instructions, please don't hesitate to message me your questions or concerns at the email address below before making any final purchases!

At the end of the day, this guide is just general advice for ordering custom merch through a service that I do not own or have any affiliation with. Printful is not aware of this document, and showing it to their customer support won't do anything to help if they refuse to resolve an issue with your order. Even though these instructions are very easy to follow and shouldn't cause any problems, I just want to make sure you understand these risks. Again, please contact me at the email address below if you're unclear about anything!

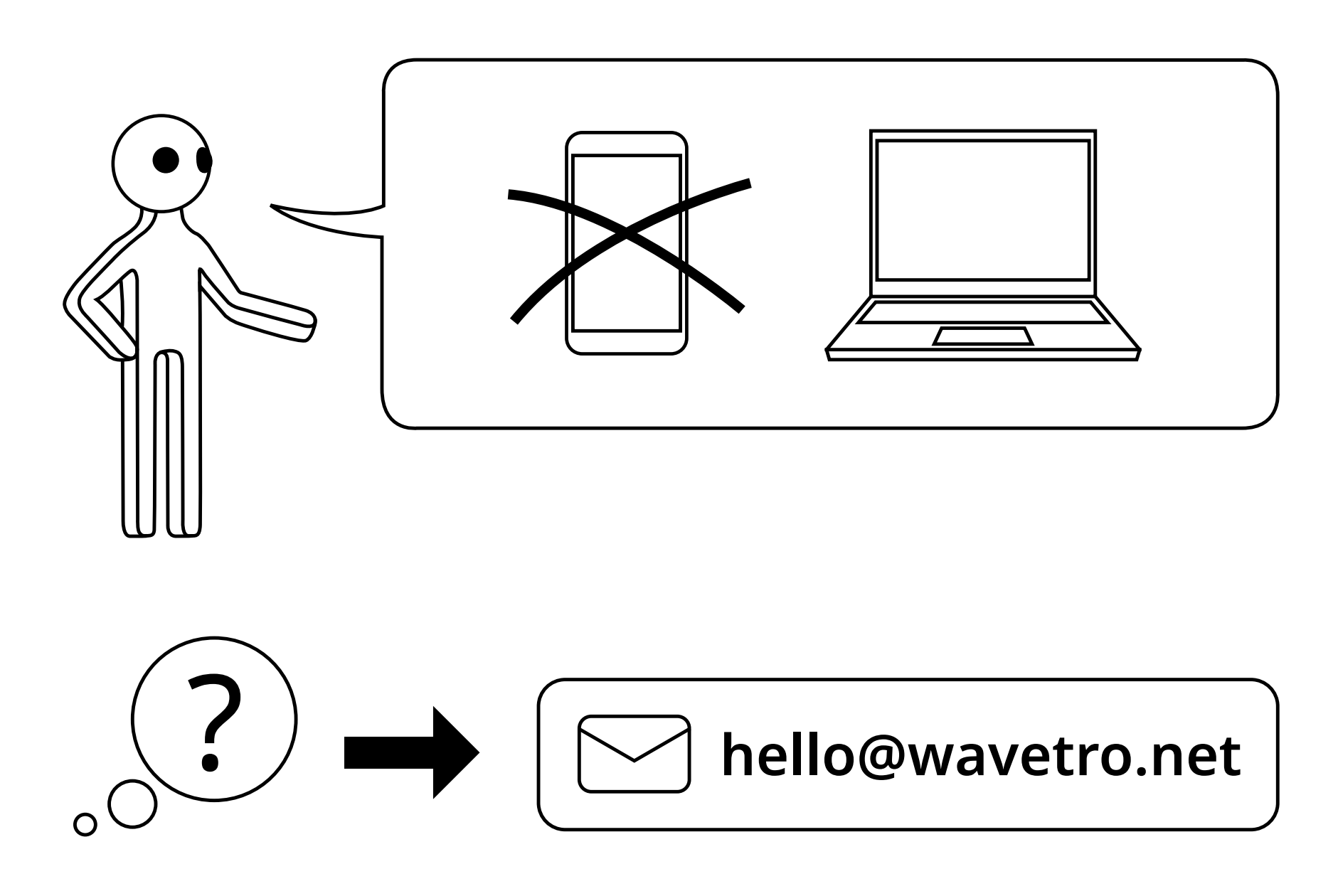

## **1** Register an account with Printful at printful.com.

Click "Sign up" on the homepage and follow the on-screen instructions. You will need to confirm the account signup in your email inbox.

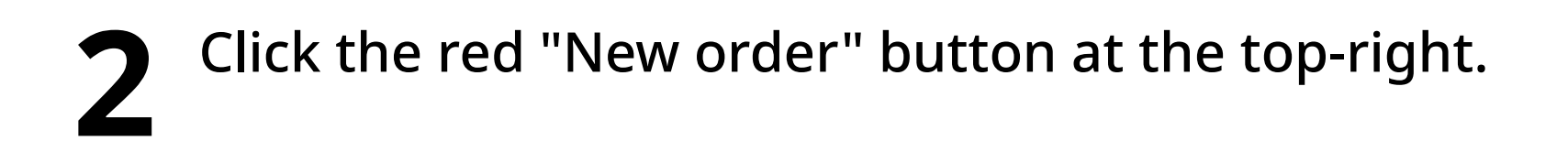

#### **3** Click the red "Create your order" button on the left side, under "Basic order."

Don't try to use the "sample" orders, they have horrible quality control.

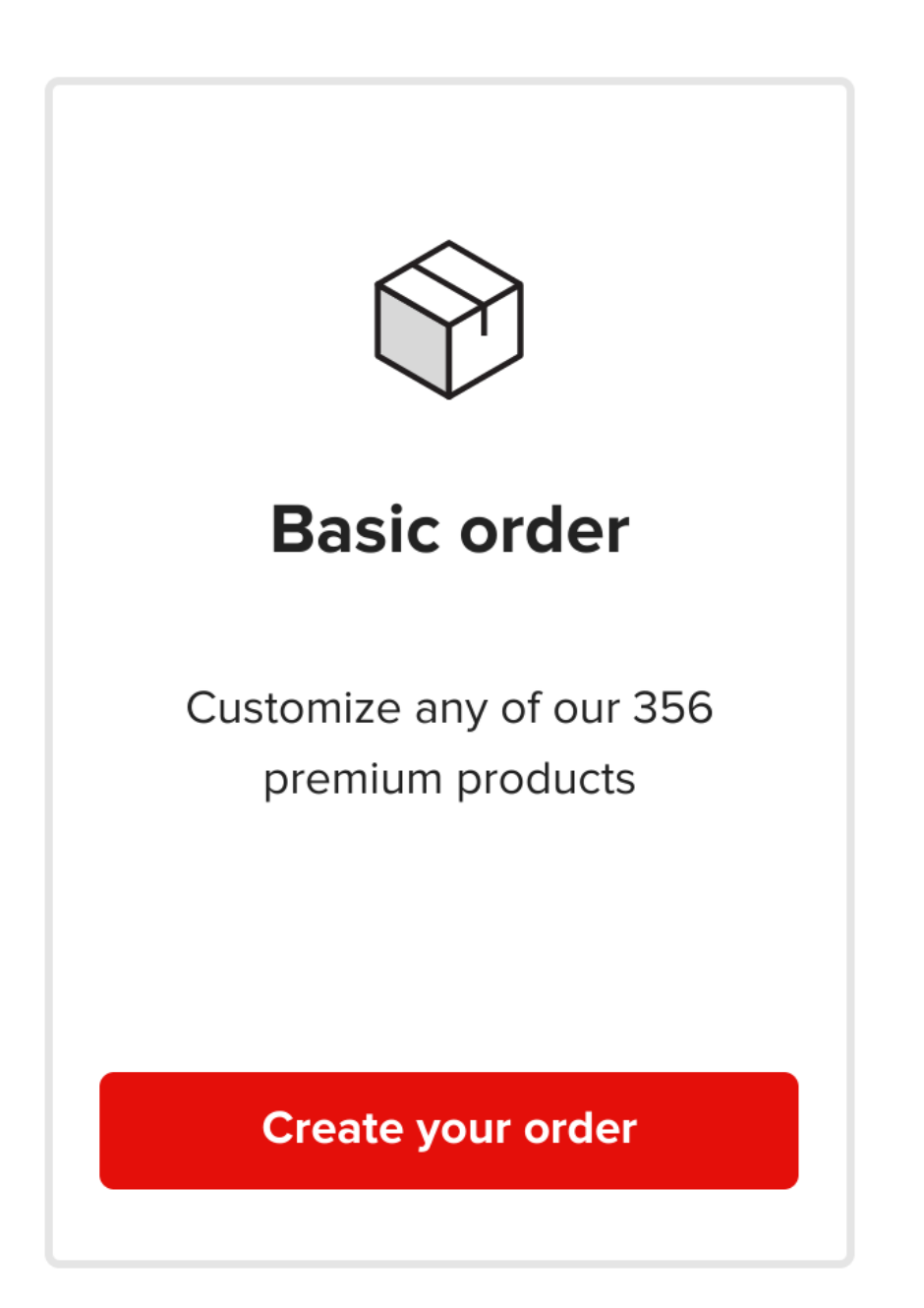

#### **4** Navigate to the blank product that you want to put your wavetro merch on.

Recommended options:

- Unisex Staple T-Shirt | Bella + Canvas 3001
- Unisex Heavy Blend Hoodie | Gildan 18500
- Enhanced Matte Poster Paper\*

*\*If you're using a printed shirt design with transparency, you might want to add a solid color background to the PNG. Photopea or Pixlr is good for this!*

These products may not be available in your region. If this applies to you, picking a similar option with good reviews would be your best bet. You can also do other clothes, embroidered patches, notebooks, mugs, mouse pads, phone cases, bags, stickers, wall art...

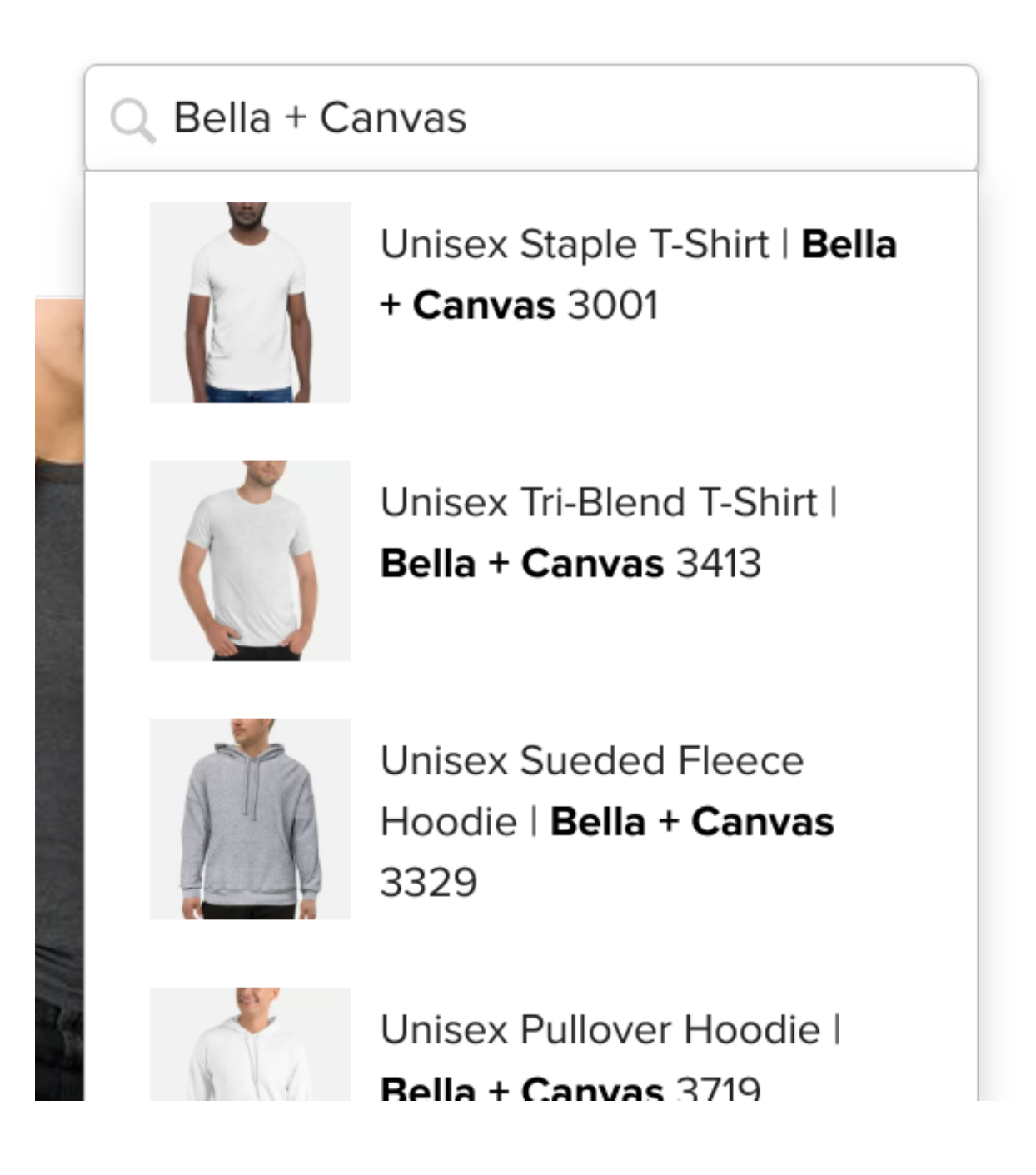

## **5** Under the "Product" tab, make sure you have the correct technique selected.

Some products may not have this setting because it's either DTG printing-only or embroidery-only. Please be mindful to use only compatible designs depending on the available printing technique.

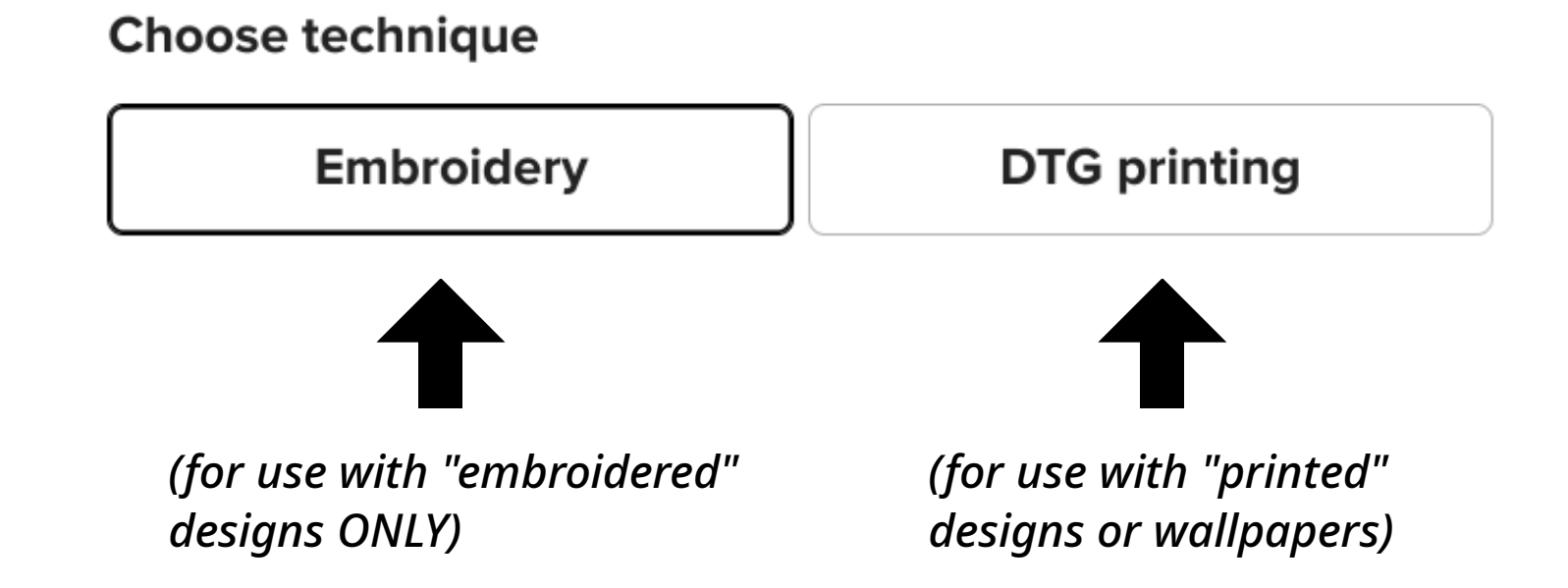

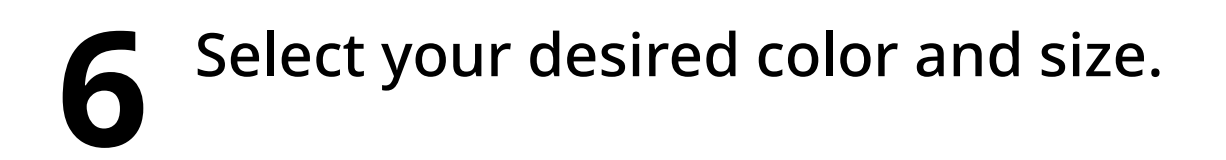

It is HIGHLY recommended to check the "size guide" to make sure that Printful's sizes matches your body, as sizing can vary between blank products! If you're not certain, ordering one size up is usually a safe bet.

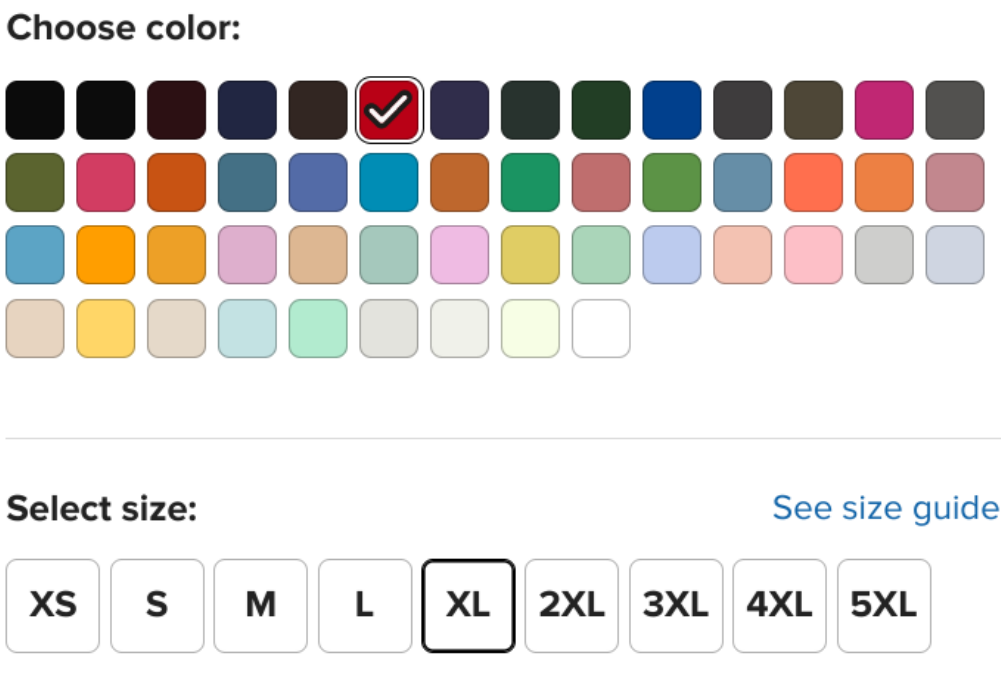

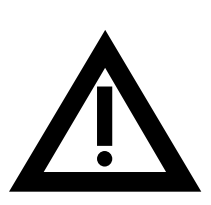

*If at any point you run into a bug where the buttons are no longer clickable, just refresh the page or restart the browser. Printful's site sometimes bugs out like that.*

#### **7** Make sure you choose the correct design placement on the product in the top-right menu bar.

If you're using a DTG printing design on a shirt or hoodie, make sure the "Front" option is selected above the image of the blank product.

If you're using an embroidery design on a shirt or hoodie, choose whether you want the design to be on the "Left chest" or "Center chest."

If neither of these apply to you, just skip this step and use the default.

Left chest EMB Center chest EMB **Front (OR)**

**8** Click on "Choose file" and upload the wavetro PNG file design(s) that you downloaded.

If the ZIP you downloaded came with two versions, use the one that looks the best based on the color you chose.

Confirm a file choice by hovering over it then click on the "Apply" button.

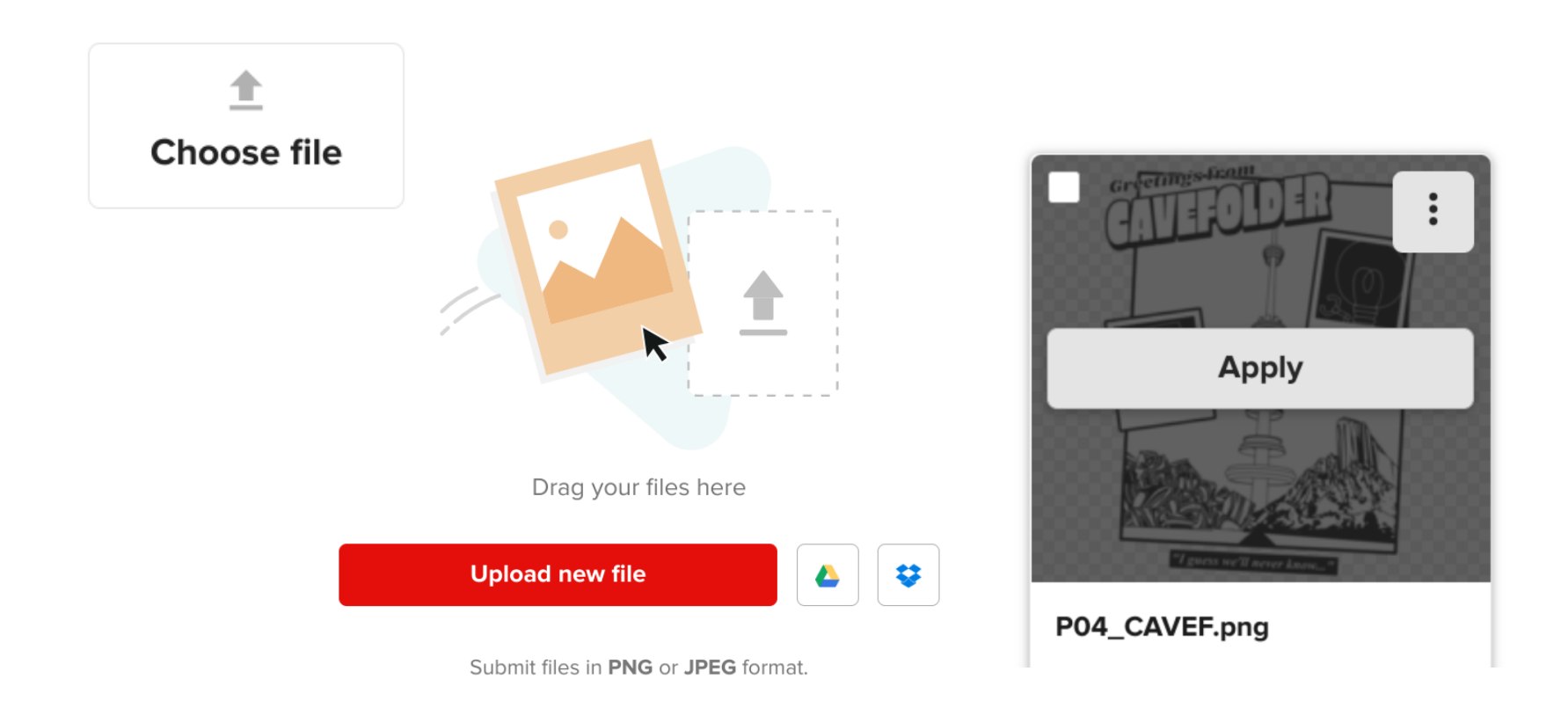

#### **9** The design should now appear on the blank product. Adjust the size and placement to your liking.

If you're using one of the recommended shirt or hoodie products, the design is probably already correctly-sized for you.

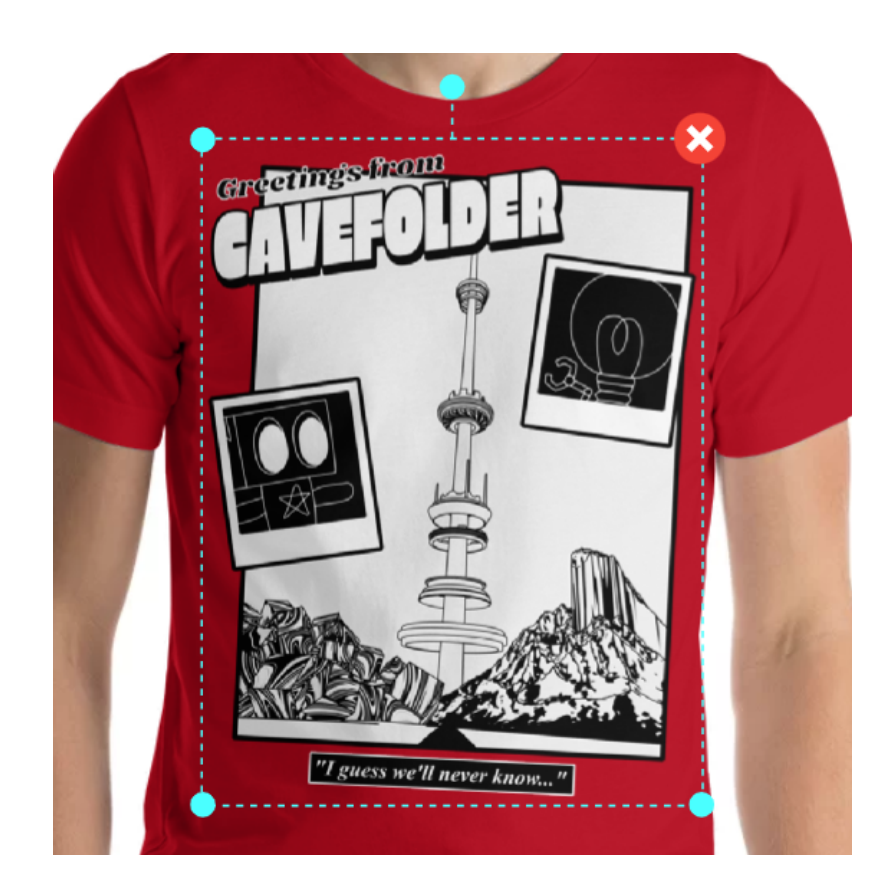

If you're using the "Andy's Star" embroidered design, the image might import really tiny because of some weird bug. Just click on the star and use the handles to increase the design back to a reasonable size.

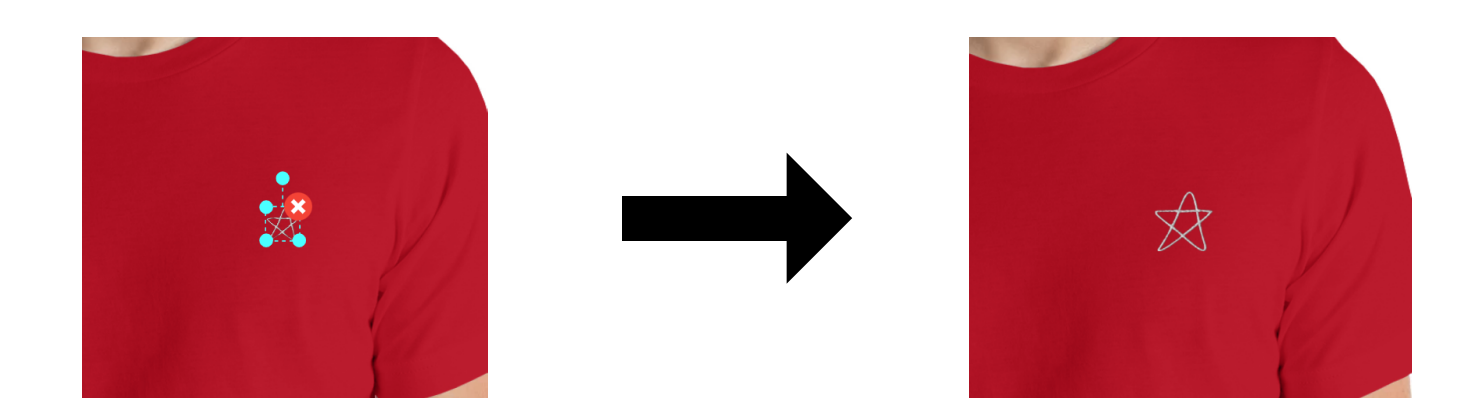

While you'll ideally never have to adjust the size of any printed designs on this step, you may want to consider shrinking embroidered designs. Some of them *(excluding "Stickmen 2020 Stitched")* may look tacky at maximum size on shirts/hoodies. But don't try to shrink an embroidered design too much- it may cause the product to print incorrectly. You'll know if you overdid it if you get messaged by Printful's design team after purchasing.

# **10** Click "Continue" at the bottom, and then "Continue to shipping" to purchase your item(s)!

If you want to buy more stuff, click the gray "Add product" button instead of "Continue to shipping" and repeat steps 4-9.

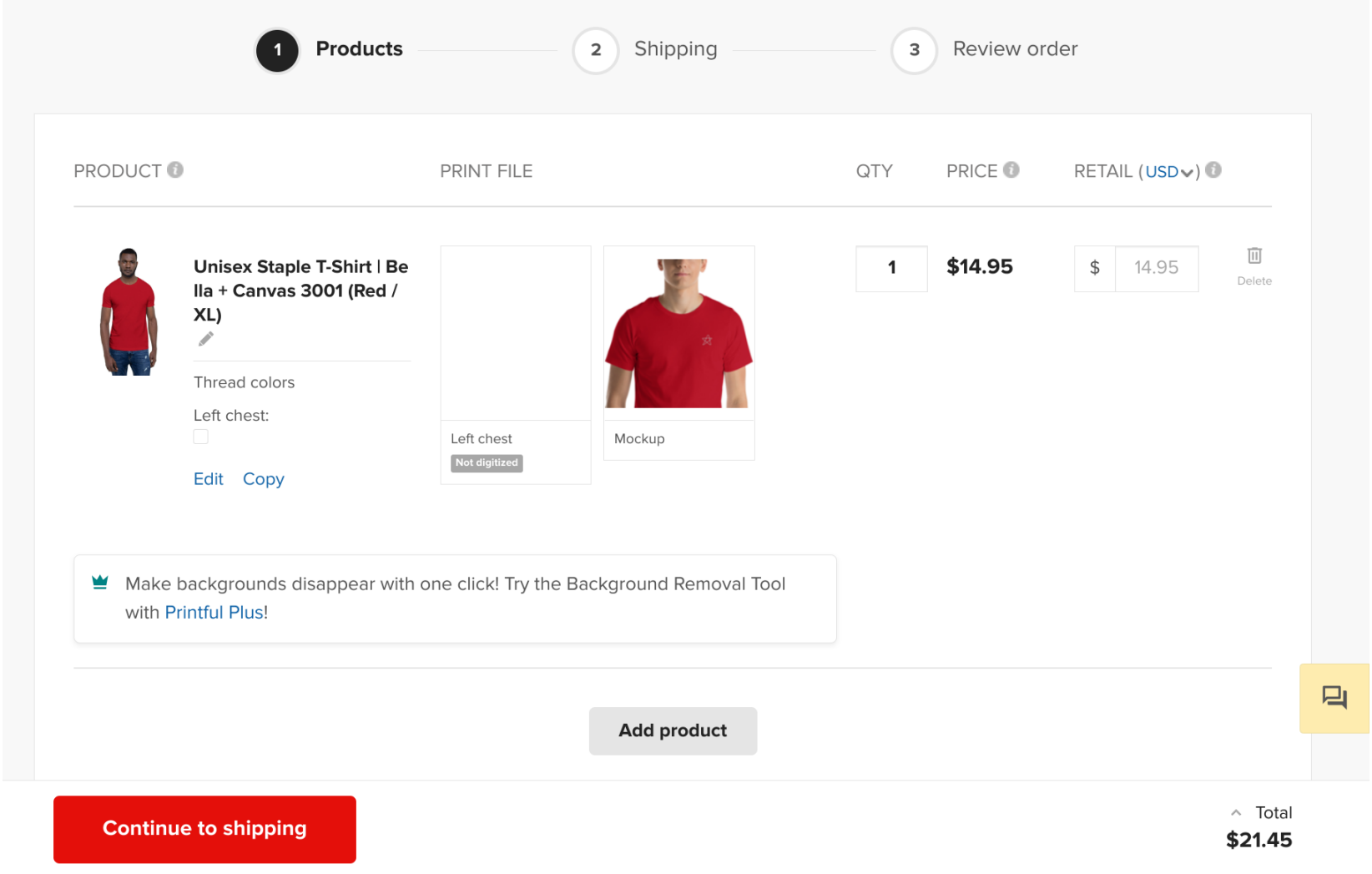

Otherwise, simply follow the on-screen prompts to complete your order and **TRIPLE-CHECK** that you picked the right color/size before paying!! Printful does NOT offer exchanges if you accidentally buy the wrong color or size.

If the final price is too much, there's no shame if you change your mind and decide to not buy your wavetro merch. The struggle may be especially real if you're not from the US. I hope you at least had fun doing all this, though...

However, if you DID go through with your purchase, then **CONGRATS!!** You just ordered your very own wavetro merch!!!

## **11** Enjoy your merch when it arrives!

You can check the status of your order under "Orders" in your Printful dashboard at any time.

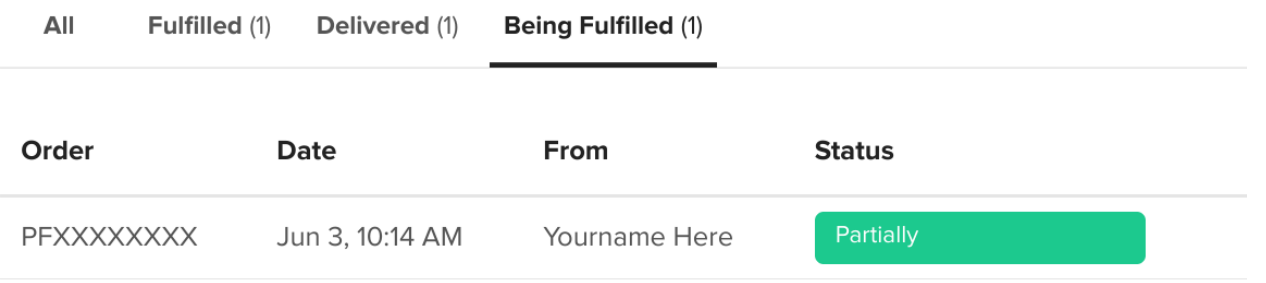

If you ordered the embroidered "Andy" or "Bulb" designs, you may get a warning saying that a Printful designer flagged your order for review. This is completely normal since those designs have thin black lines, and clicking "Approve design" should be a safe thing to do. If you get this warning but DIDN'T use those designs, you're gonna want to email me because that's not supposed to happen.

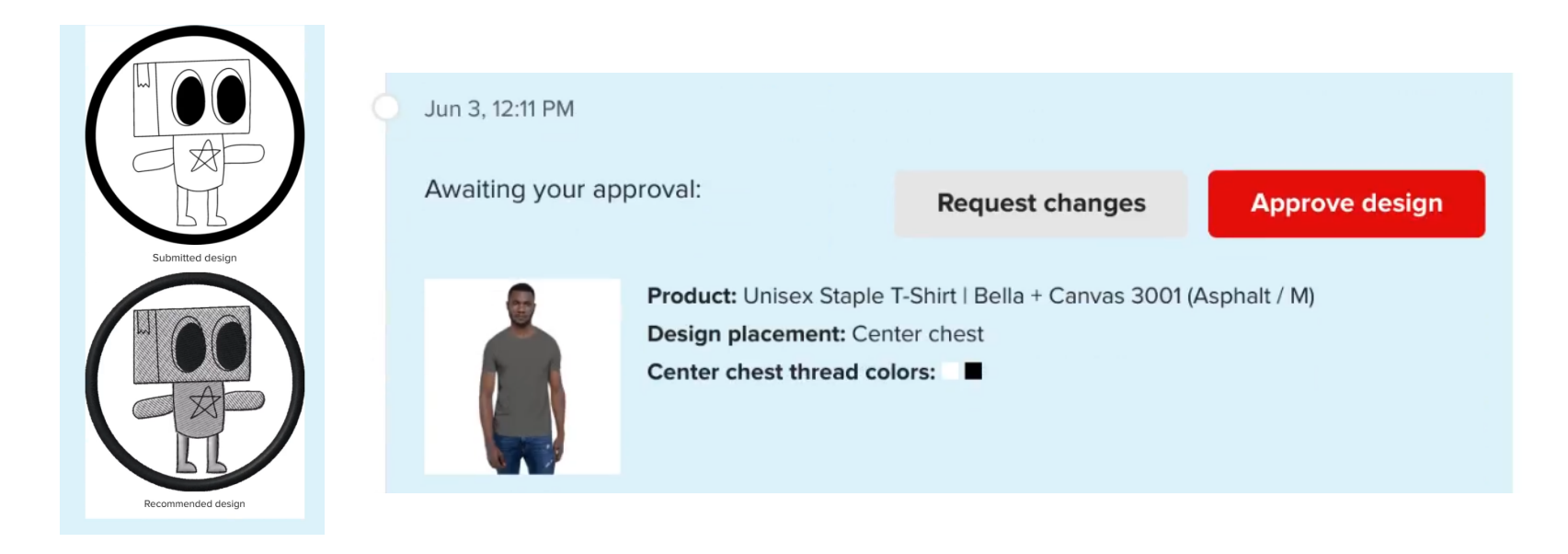

If your order arrives damaged or misprinted, get in touch with Printful's customer support and they *should* send you a replacement. If you received a misprinted item that Printful refuses to replace even though you followed all the directions correctly, please email me. *(My email is on the 2nd page of this PDF. Feel free to also send any questions you still have!)*

Otherwise, thank you for reading!! Yes, you can also use this guide to make other cool things for friends and family. Using Printful doesn't only have to be wavetro-related! Take care and happy printing.

### **wavetro.net**